This **Supplier Quick Guide** shows you how to...

# **ADD NEW USERS AND ROLES AND MANAGE ACCESS ROLES IN**

...in five simple steps

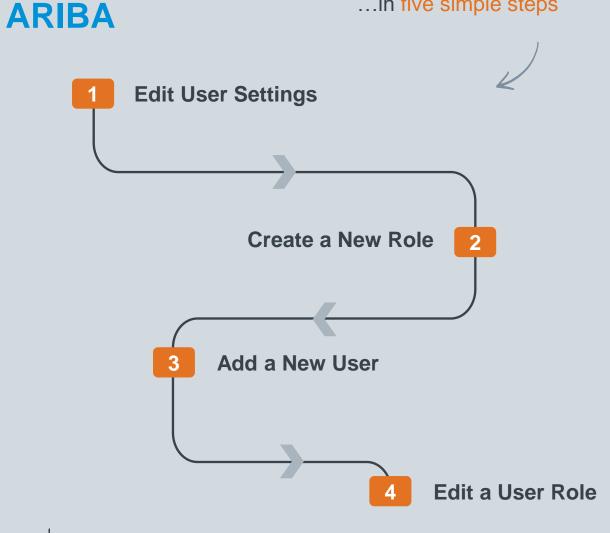

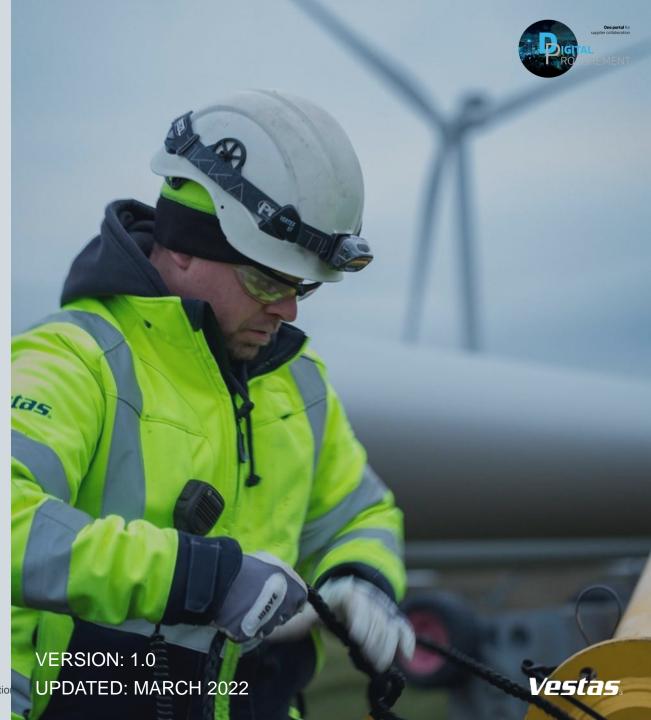

### 1. EDIT USER SETTINGS

### Step-by-step

- 1. Log in to your Ariba Supplier account **HERE**.
- Go to Company Settings.
- Select **Users**.

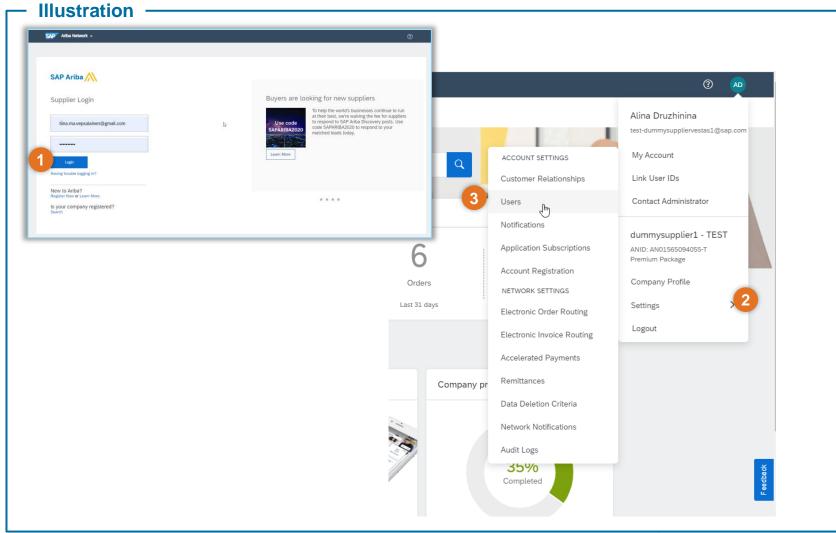

Classification: Restricted

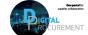

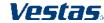

### 2. CREATE A NEW ROLE

### Step-by-step

- 1. Select Create Role by pressing the + sign under Manage User Roles section.
- Enter a Name and Description which describes the role.
- Select **Permissions** for the role by selecting the tick mark on the required access. Each role must have at least one permission.
- Click **Save** to save your changes.

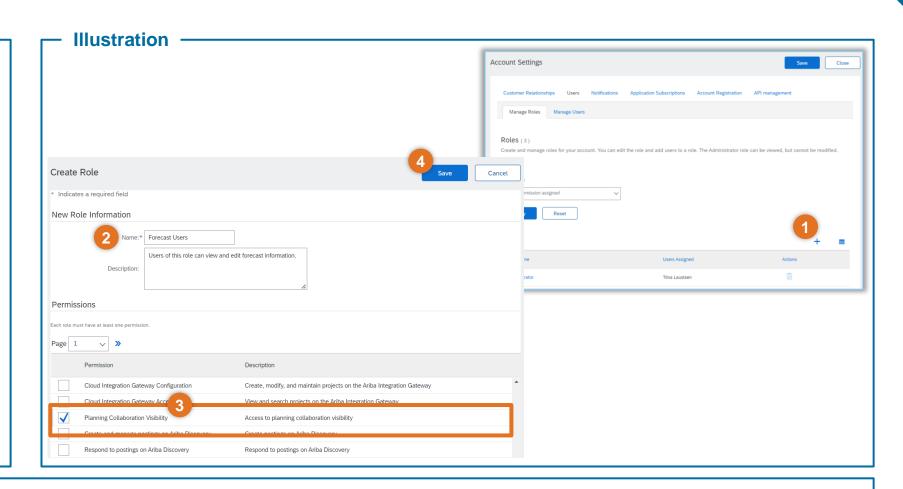

#### **Tips & Tricks**

• By selecting a user and clicking Make Administrator, you can transfer the role to this user.

Classification: Restricted

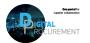

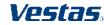

## 3. ADD A NEW USER (1/2)

### Step-by-step

- 1. Click on Manage Users
- Select Create User by pressing the + sign under Manage Users section.

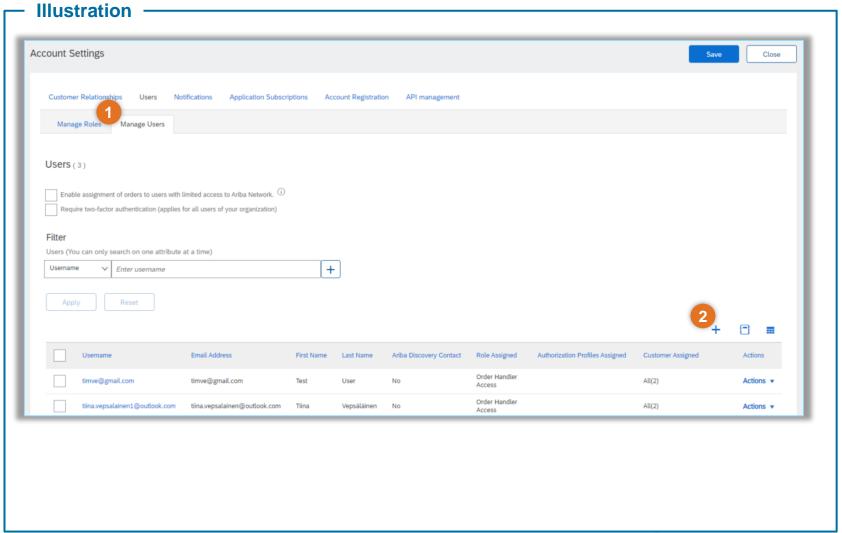

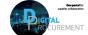

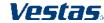

## 3. ADD A NEW USER (2/2)

#### Step-by-step

- 2. Enter a Username, Email Address, First Name and Last Name of the user and review if access restrictions should be selected.
- Select Role for the user under Role Assignment section.
- Specify whether user has access to All Customers or Selected Customers.
- Click **Done** button and **Save** your changes after you return to Account Settings.

### Tips & Tricks

- Make sure the username is in email format.
- It can be a different email address from your username, but it should be in the email format.

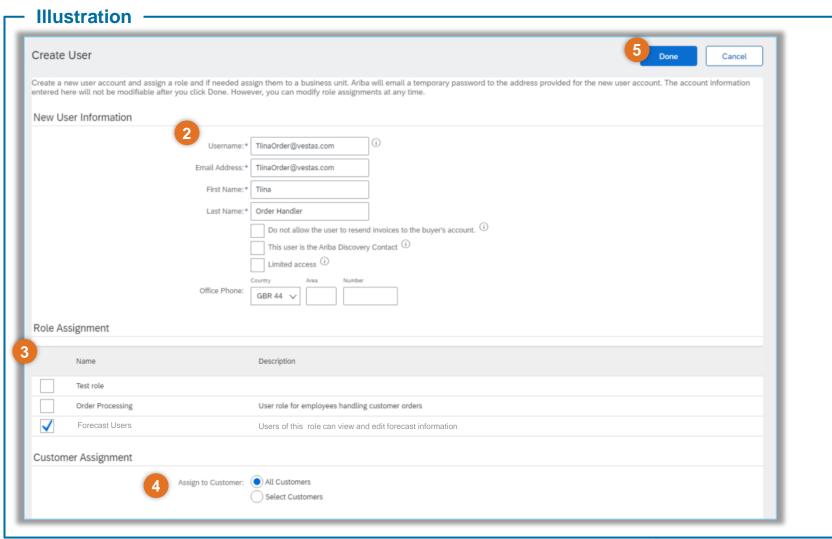

Classification: Restricted

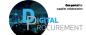

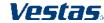

# 4. EDIT A USER ROLE (1/2)

### Step-by-step

 In the Manage Users section, select **Actions** next to the user you want to Modify and click **Edit**

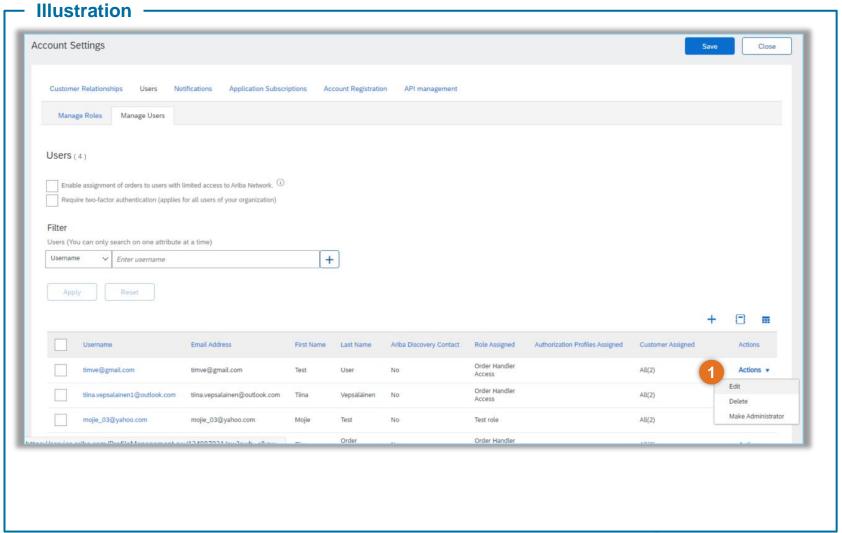

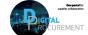

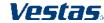

# 4. EDIT A USER ROLE (2/2)

#### Step-by-step

- **2.** Add or remove roles in the Role Assignment section
- 3. Assign specific customers or all customers in the Customer Assignment section
- 4. Click Save.

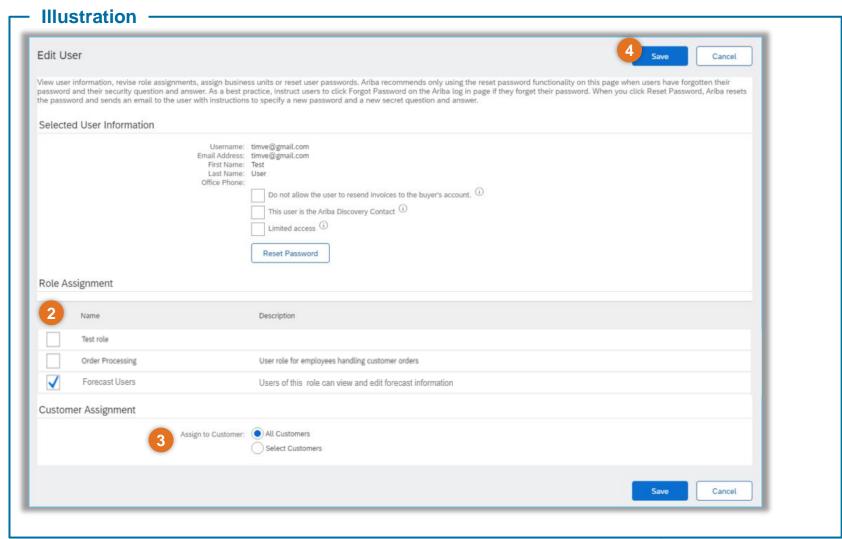

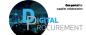

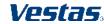

### **NEED HELP?**

Support is available!

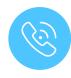

For **questions or technical support** please contact the <u>Vestas SSC Ariba team</u>

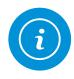

For **information and further Quick Guides** from the Digital Procurement program in Vestas, visit our <u>website</u>

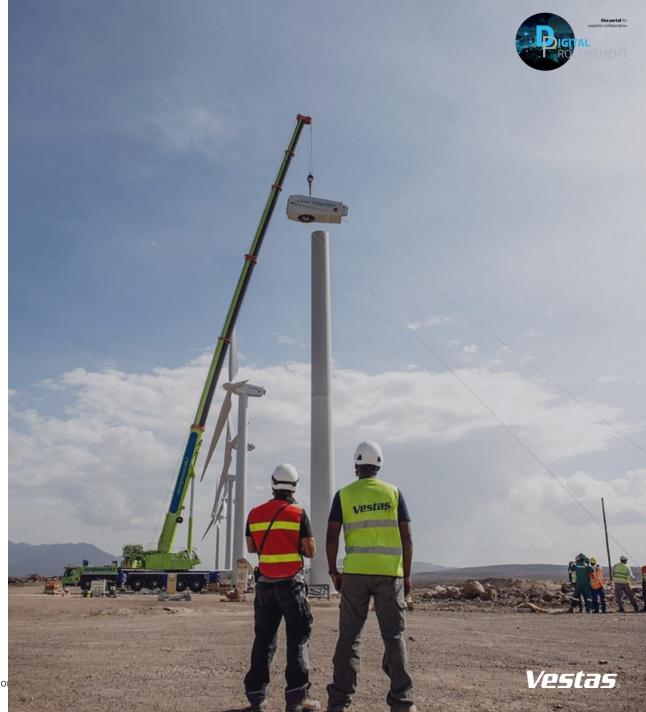